## PROBLEMA CON EL NAVEGADOR MOZILLA FIREFOX 3.x.x

Se ha detectado que con el navegador "Mozilla Firefox" se puede producir un mal funcionamiento del portal en la **zona de autenticación**, consistente en que no se muestran las casillas donde teclear los datos de acceso.

Es posible que aparezca una imagen similar a la que se muestra en la fig.1

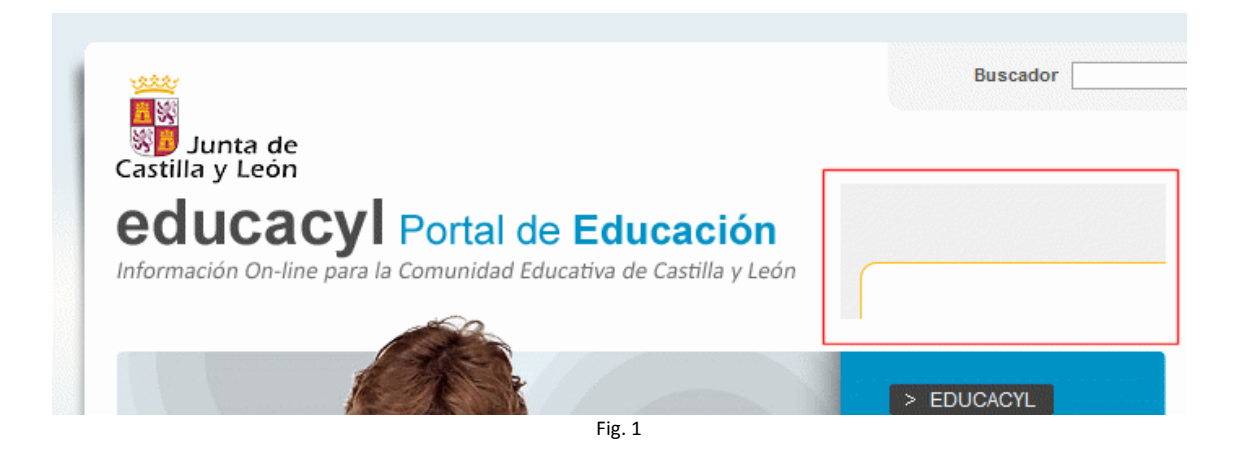

Para solucionarlo, proponemos lo siguiente:

- 1. Hacer clic con el botón derecho en la zona de autenticación (señalada con un recuadro rojo en la fig. 1).
- 2. En el menú de contexto que aparece, seleccionar "Este marco" y de nuevo "Mostrar sólo este marco". (Ver fig. 2)

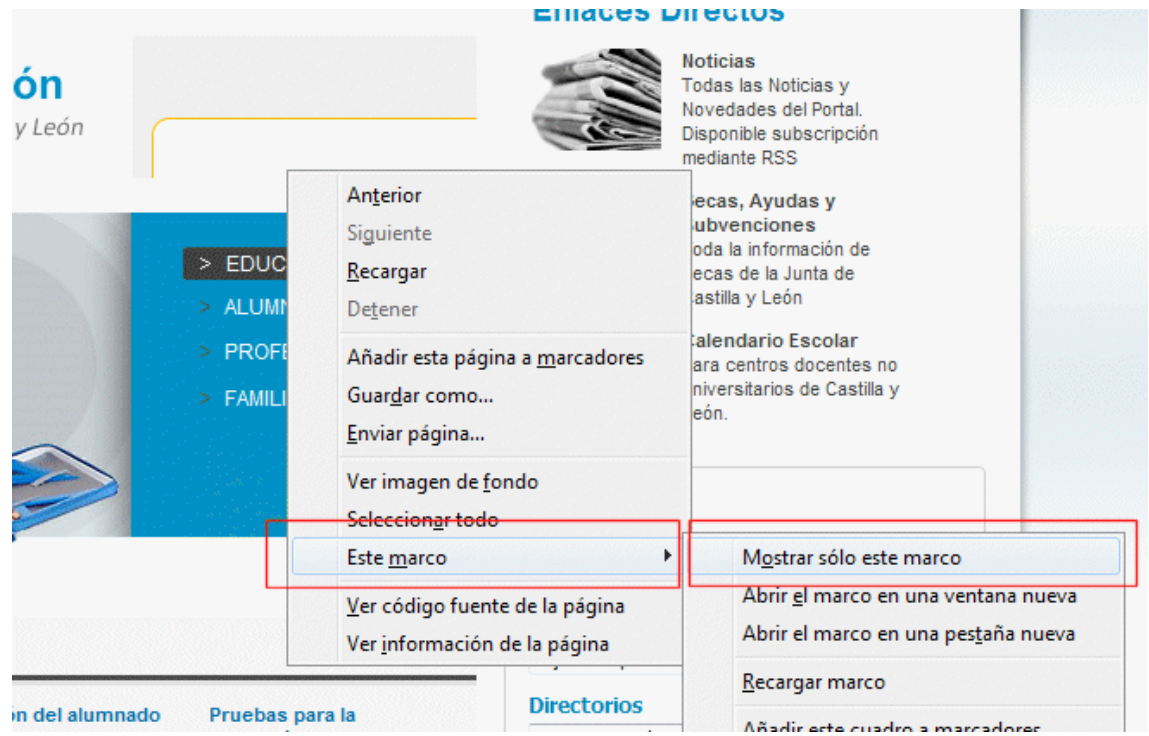

3. Al hacerlo, se verá el contenido que se muestra en la fig. 3:

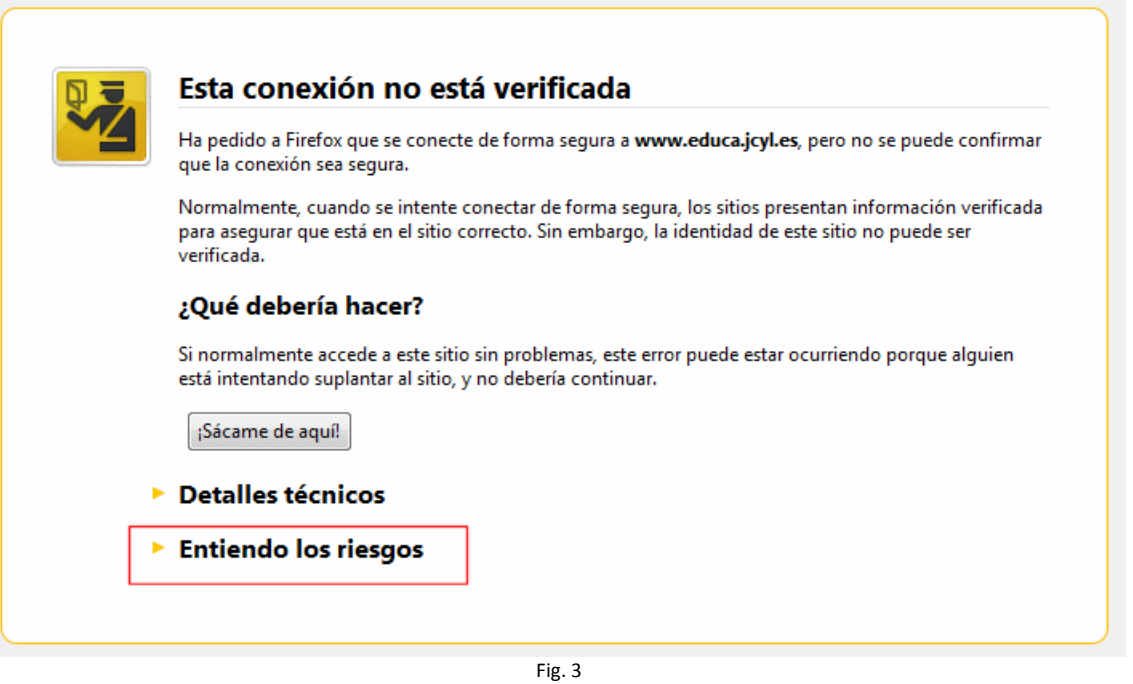

4. En esta pantalla, pulsar sobre el vínculo "Entiendo los riesgos" (recuadro rojo en la fig. 3). Se mostrará la información que se muestra en el fig. 4:

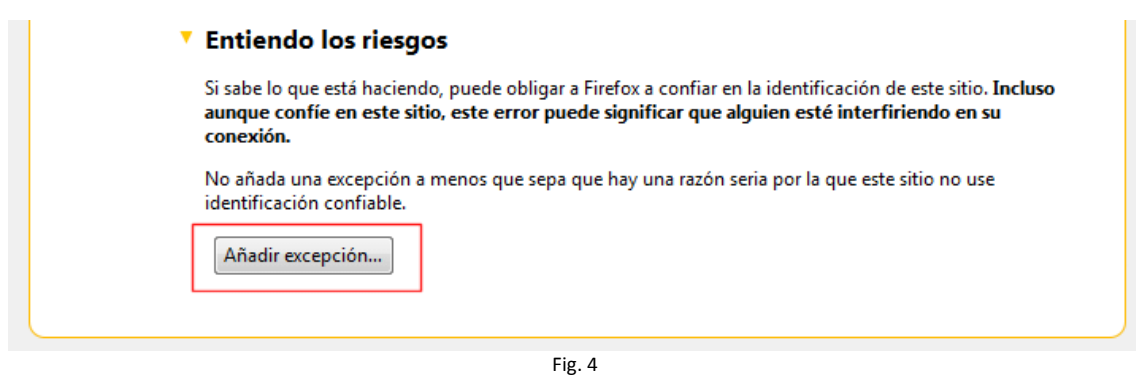

5. Pulsar el botón "Añadir excepción". Aparece un cuadro de diálogo como el que se muestra en la fig. 5:

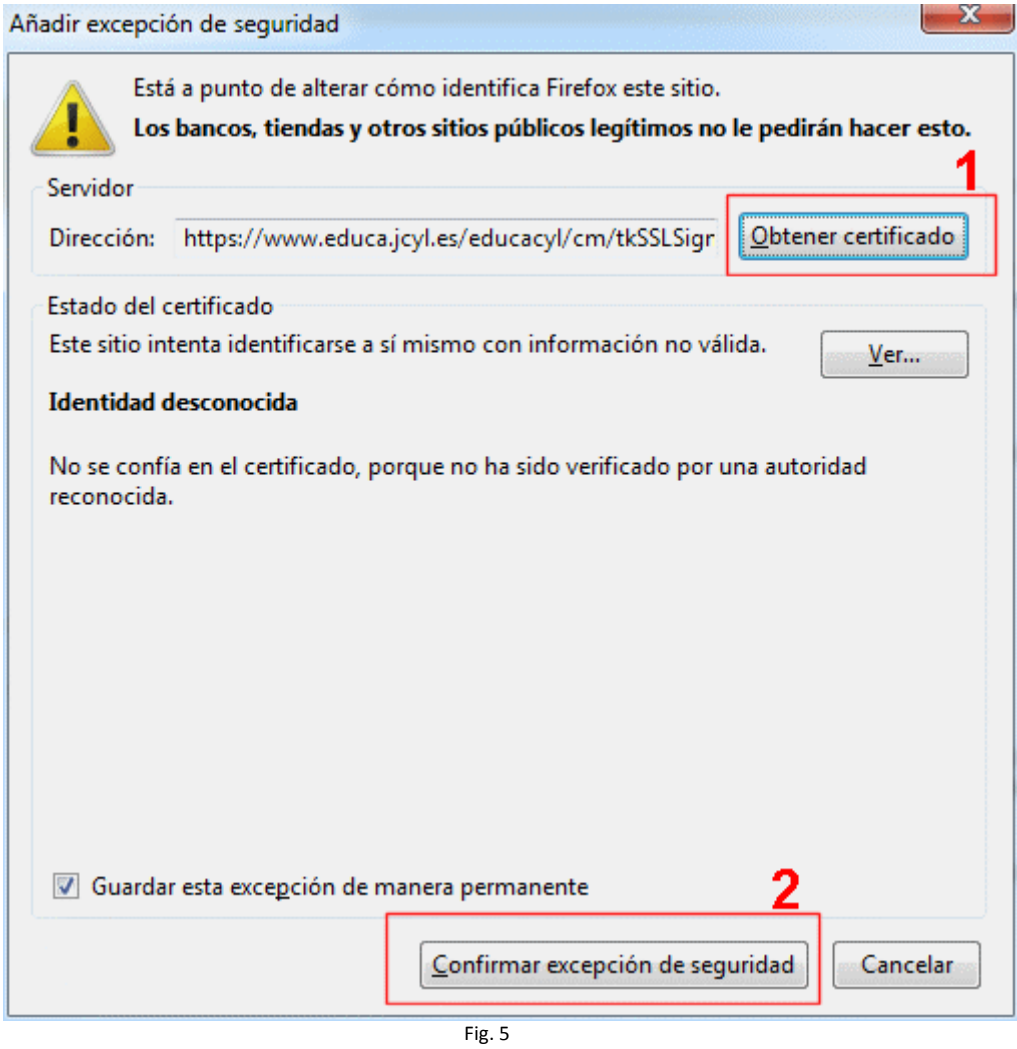

- 6. En este cuadro, pulsar el botón "Obtener certificado" y posteriormente "Confirmar excepción de seguridad".
- 7. Al hacerlo, se muestran las casillas de autenticación del acceso privado. (Fig. 6)

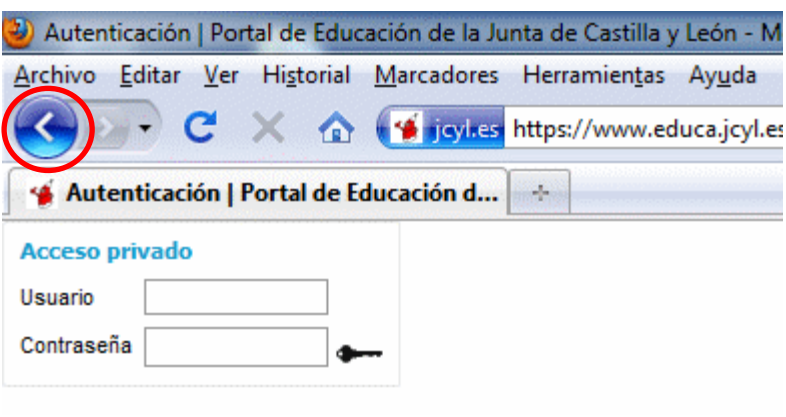

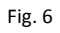

- 8. Hacer clic ahora sobre el botón "Atrás" del navegador. (Ver fig. 6)
- 9. Se verá de nuevo la página del Portal de Educación tal como se veía al principio. En este momento, hacer clic sobre el botón "Recargar" del navegador. (Fig. 7)

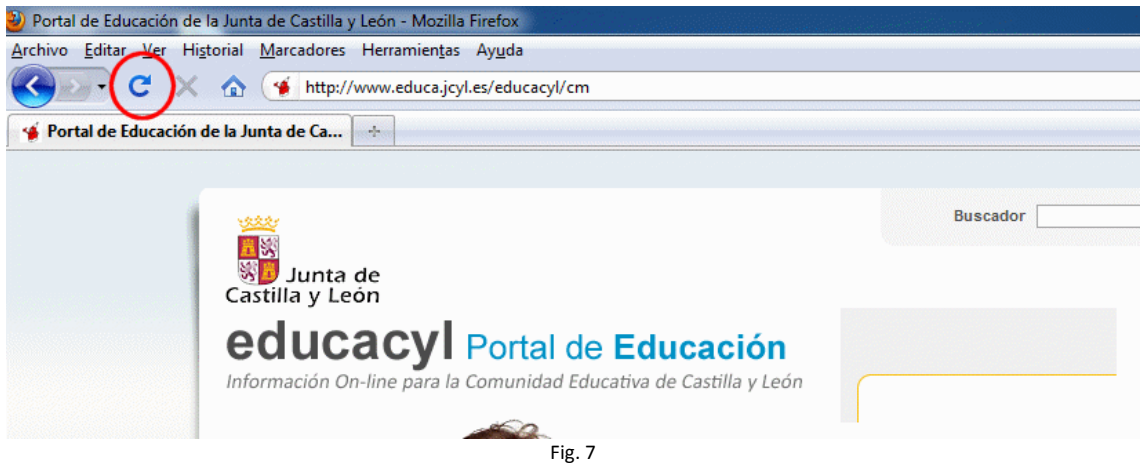

10. A partir de este momento siempre aparecerán las casillas de autenticación. (Ver fig. 8)

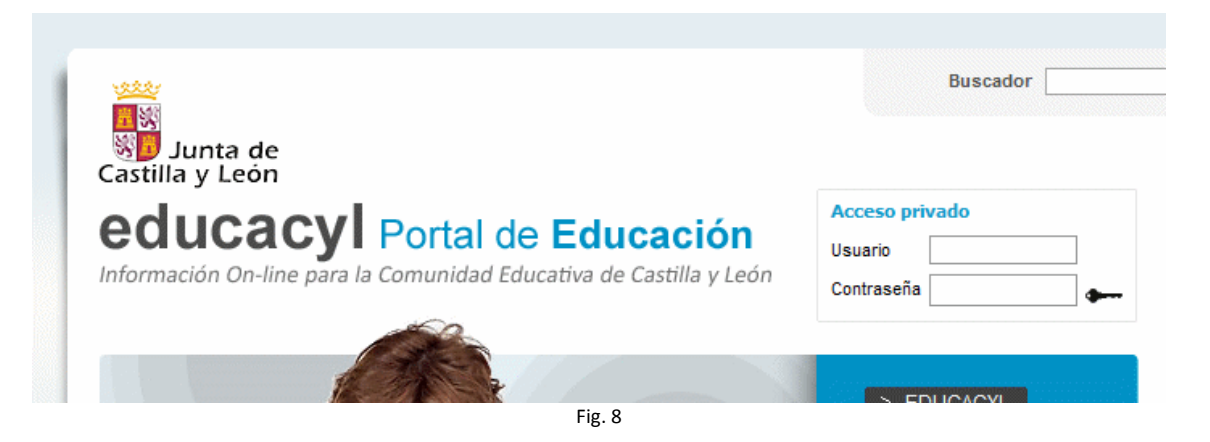